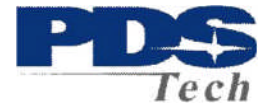

# PDS TimeTrack

# User

# **Manual**

PDS TimeTrack Help Document **PDS** TimeTrack Help Document

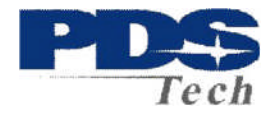

# **Table of Contents**

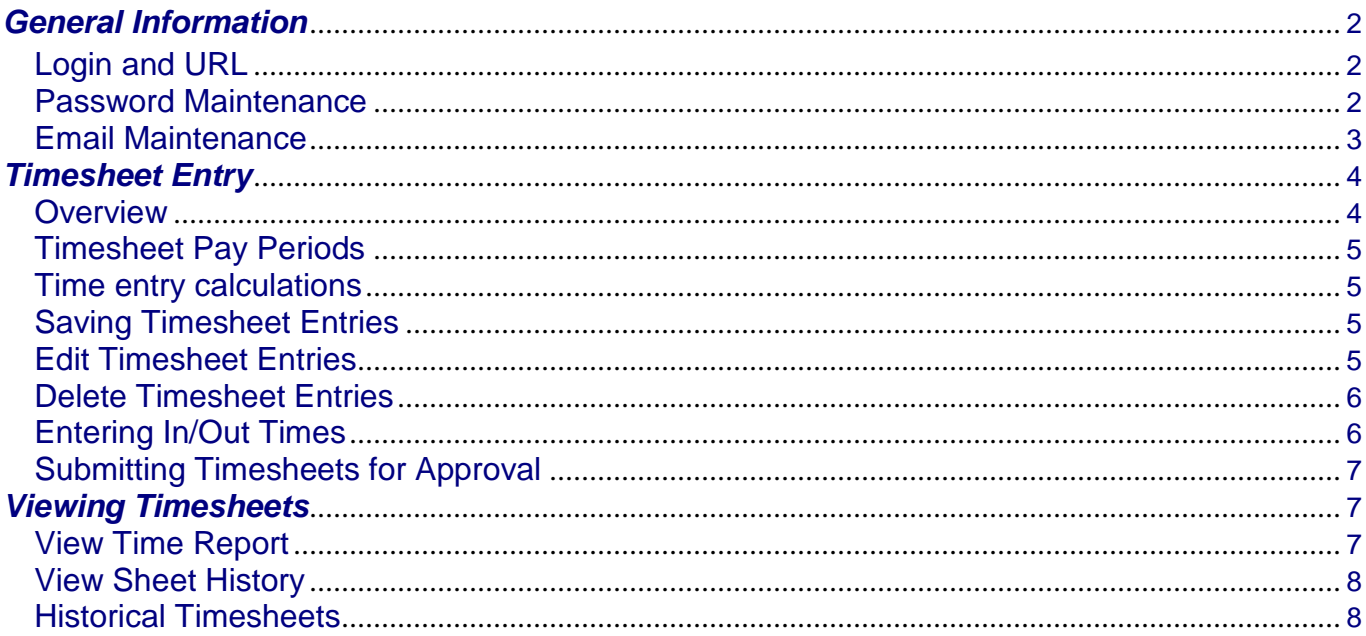

# **General Information**

Login and URL

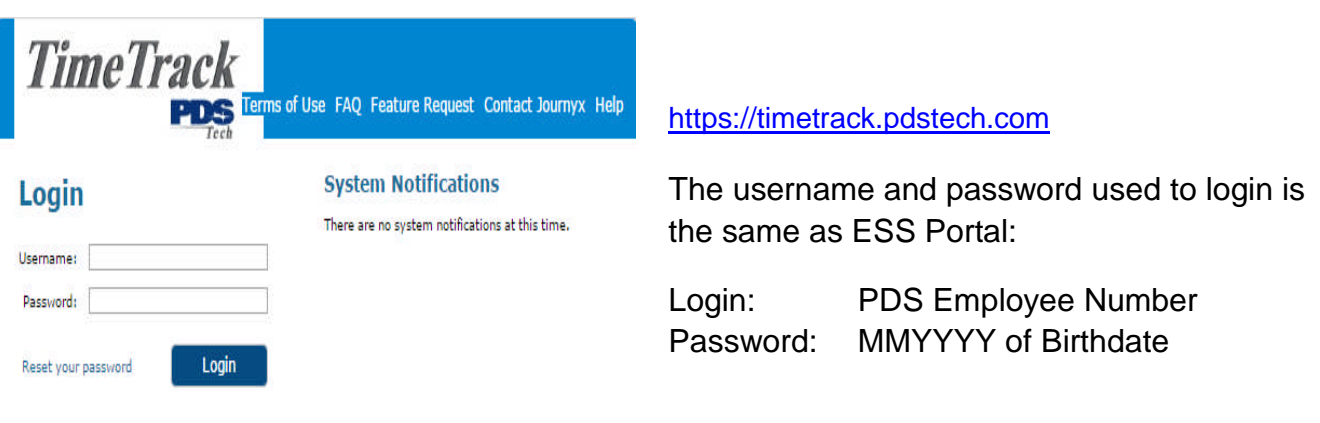

## **Password Maintenance**

To reset a password when it is unknown, click on the "Reset your password" option from the login screen as shown above.

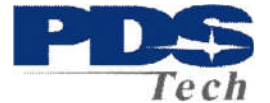

If the password is known and you wish to update/change your password, the Reset Password feature is located under Preferences-->Reset Password menu as shown below.

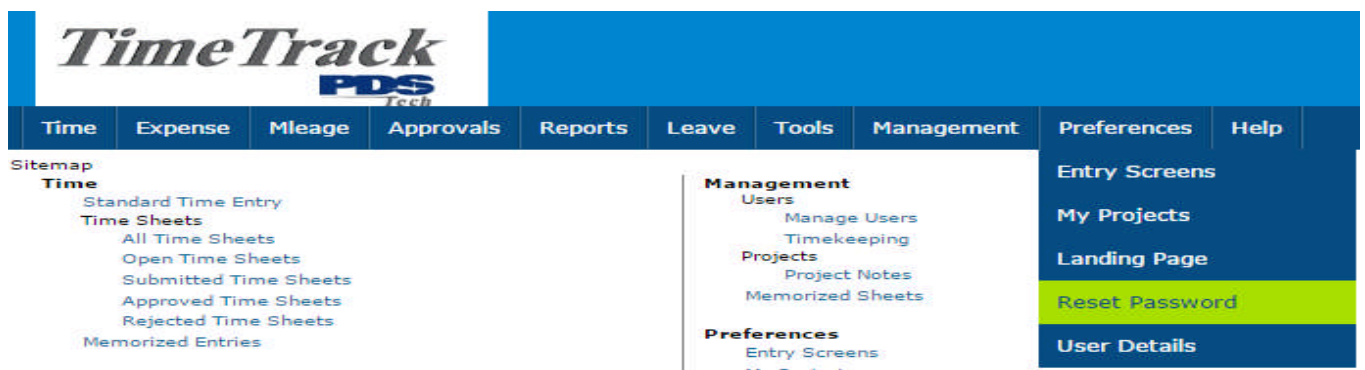

The Reset Password screen displays your full name and username as shown in the system and on reports. You have the ability to modify your password if you wish.

To modify your password, you must specify your current password for security purposes. Then specify your new password that you would like to use when logging into the system. Confirm your new password by entering it again.

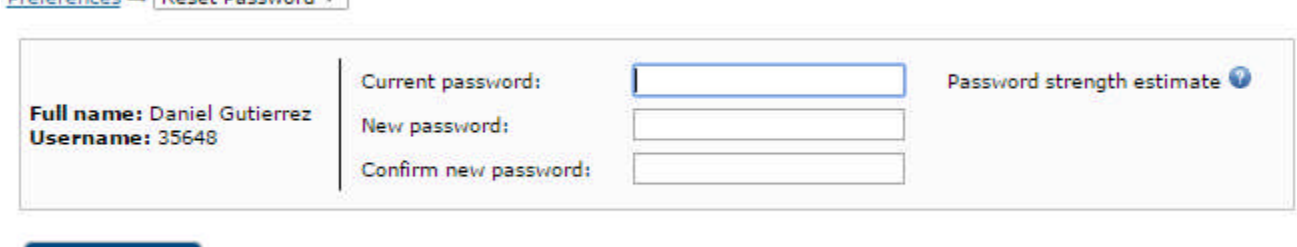

**Save** 

**Dreferences - Recet Dassword** 

When finished, click the Save button. Your password will be changed and you will have to use the new password the next time you login to the system.

## Email Maintenance

To update or change the email address used for the automatic timesheet notifications, click on the "My Email Address" option located under Tools – Management menu as shown below.

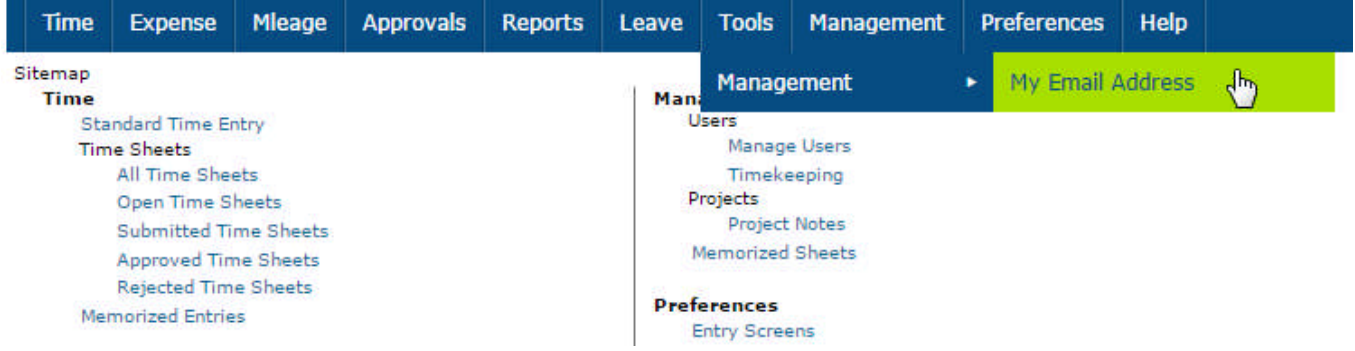

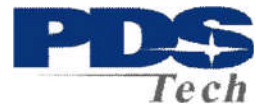

The Current Email Address being used for the notifications is displayed below.

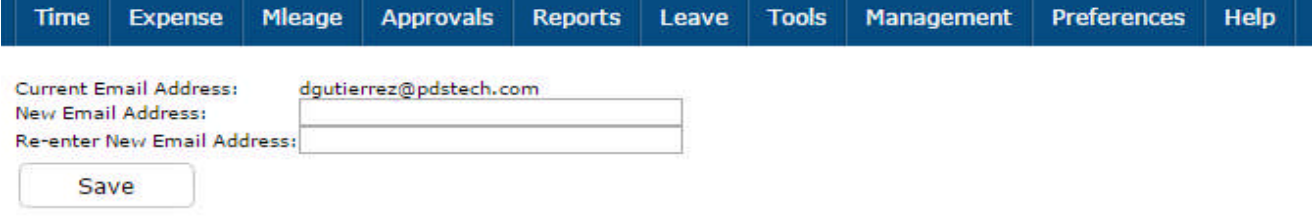

To update / change the email address input the new email address in both fields and click the "Save" button. The screen will refresh and reflect the new email address.

# *Timesheet Entry*

#### **Overview**

Time Entry is located under the primary tab labeled Time as shown below and allows you to input the hours that you worked on a single timesheet. Timesheet enables all employees to input their hours and electronically submit them for review and approval by their manager. The email notification system includes the following employee prompts:

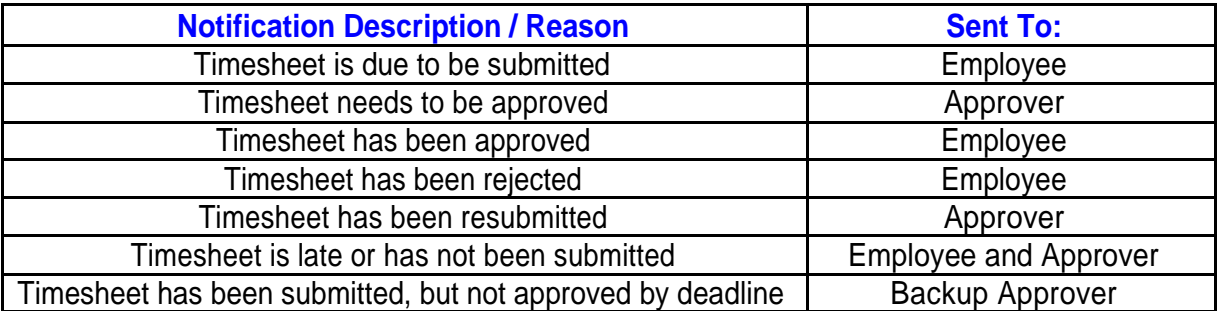

## Timesheet Example

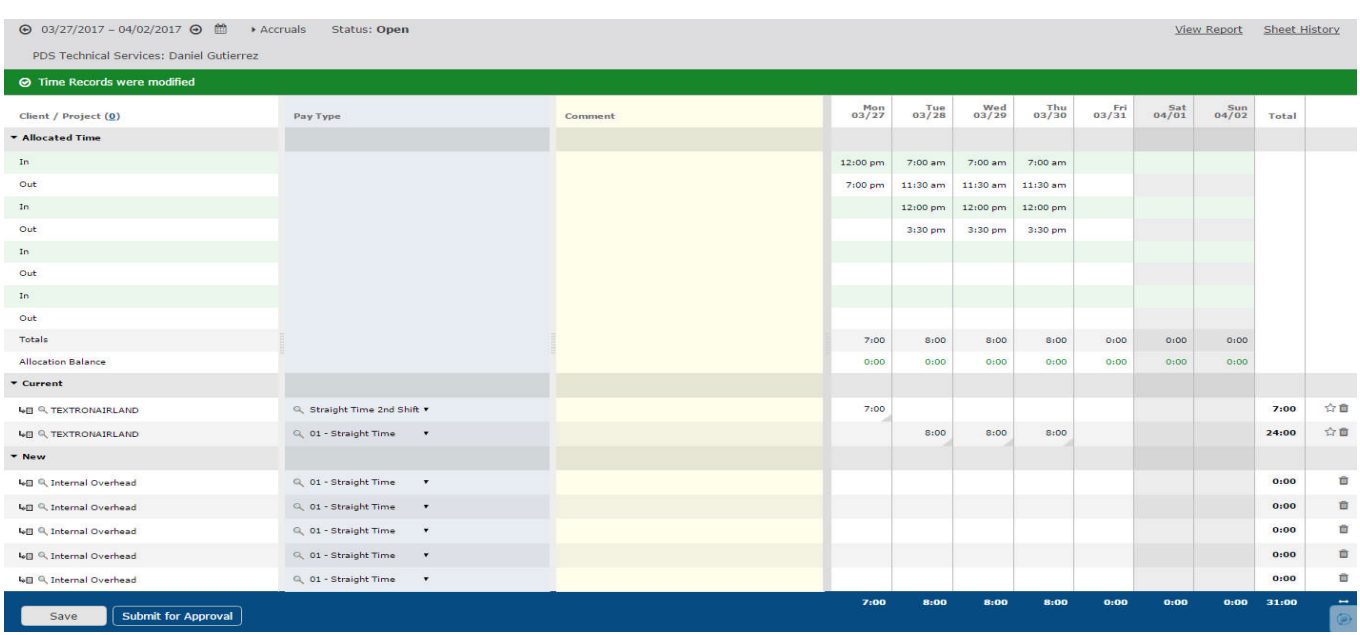

#### PDS TimeTrack Help Document **Page 4**

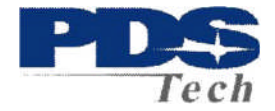

#### Timesheet Pay Periods

You can view your time for a single day or an entire period. Time Entry displays the period view by default. You may use the Date Arrow Icons  $(\Theta)$  to move backward or forward one period at a time. To enter time for a single day, click on the date range to switch to day view.

To enter time or view hours for a different day, use the Calendar in the Toolbar to jump to that day. Alternatively, you may use the Date Arrow Icons to move backward or forward one day at a time.

Keep in mind that timesheets are configured based on your role within the organization so your timesheet may vary in appearance and functionality from the one shown. The timesheet shown on the previous page is for hourly employees.

Users are able to enter time as discreet units of time that are associated with individual Projects, Assignments, Tasks, and Pay Types. Additionally, each of these time entries may also have a text comment associated with it to further specify the nature of the hours logged.

#### Time entry calculations

All timesheets will require you select a Pay Type. To create a time entry, select a value from each of the dropdowns shown on your timesheet. You also have the ability to specify a Comment for the time entry.

Once everything has been selected, specify the hours worked for that project on a specific date. Your timesheet will accept hour entries in HH:MM (2:35) format and convert it to decimal format (1.25 = 1:15) before processing the hours in payroll. Hours entered in decimal format will convert to HH:MM, rounding to the nearest whole minute. Values 0.5 and higher will be rounded up; values 0.49 and lower will be rounded down.

#### **Saving Timesheet Entries**

Click the Save button at the bottom of the time entry grid. The timesheet will refresh and your entries will now appear in the Current section. You may add hours to this entry either in the same day or in another day in the time period that is currently displayed.

You may create more than one time record at a time. Simply create the actual time entries for different days and/or different combinations of items and then click the Save button at the bottom of the timesheet. The timesheet will refresh and your entries will now appear in the Current section.

#### Edit Timesheet Entries

Click the Down Arrow to the right of the respective entry. This will allow you to change the Project, Assignment, Task, and Pay Type. You can also modify your Comment associated with the entry.

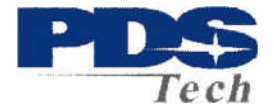

#### Delete Timesheet Entries

Click the Delete Icon  $(\equiv)$ , a trash can, to the right of the respective time entry. The screen will refresh with the time entry having been removed.

#### Entering In/Out Times

For hourly employees, your timesheet has been configured to contain the Time In/Out feature. If so, this feature allows you to manually log the time that you begin and end your work day. You have the ability to log in and out multiple times in a single day in order to capture actual hours worked which reflect any lunch breaks taken.

To log the beginning of your work day, simply specify the time in the **In** field, including an 'a' or 'p' for a.m. or p.m. of the respective date. To log out, specify the time in the **Out** field of the respective date.

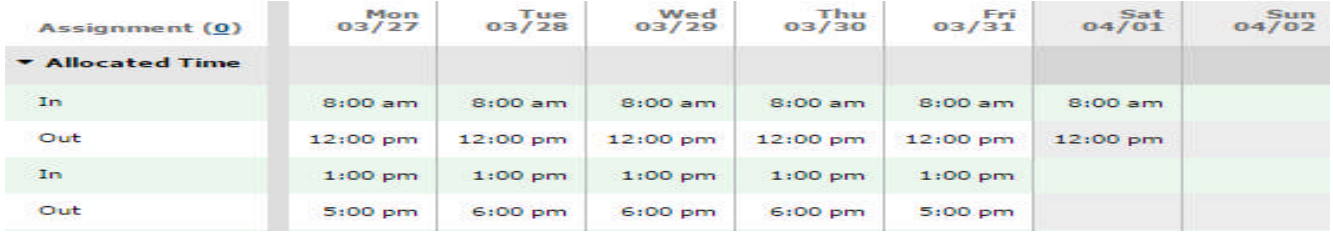

At the bottom of the Time In/Out module, you will see the total hours (calculated automatically) from logging in and out for your work day.

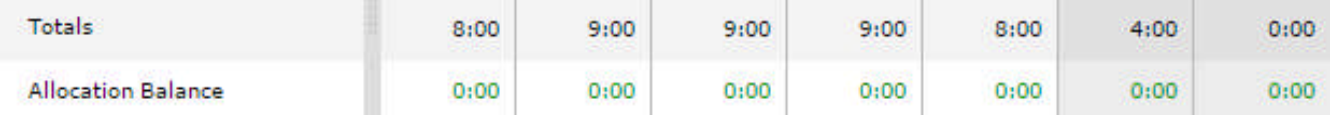

Along with entering your Time In/Out, you also have the standard timesheet features to enter the number of hours for specific pay types and assignments for the day. At the bottom of the standard timesheet module, you will see the total hours (calculated automatically) from entering the In/Out times. It is required that the total Time In/Out hours equal the total time spent on specific pay types and assignments for the day.

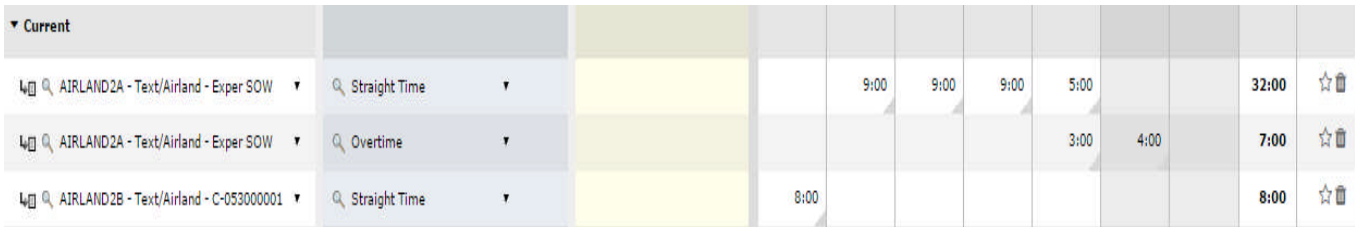

If a user needs to enter time for a shift that ends on the following day, the hours entered need to be split into two days. For example, if a user works a shift that begins at 4:00pm but ends the following day at 1:45am, the user must enter the hours ending the first day at 12:00am and beginning the following day at 12:00am. On the example below, we have a user working a regular shift on Monday but then works a night shift (split shift) on Tuesday through Saturday.

PDS TimeTrack Help Document **Page 6** 

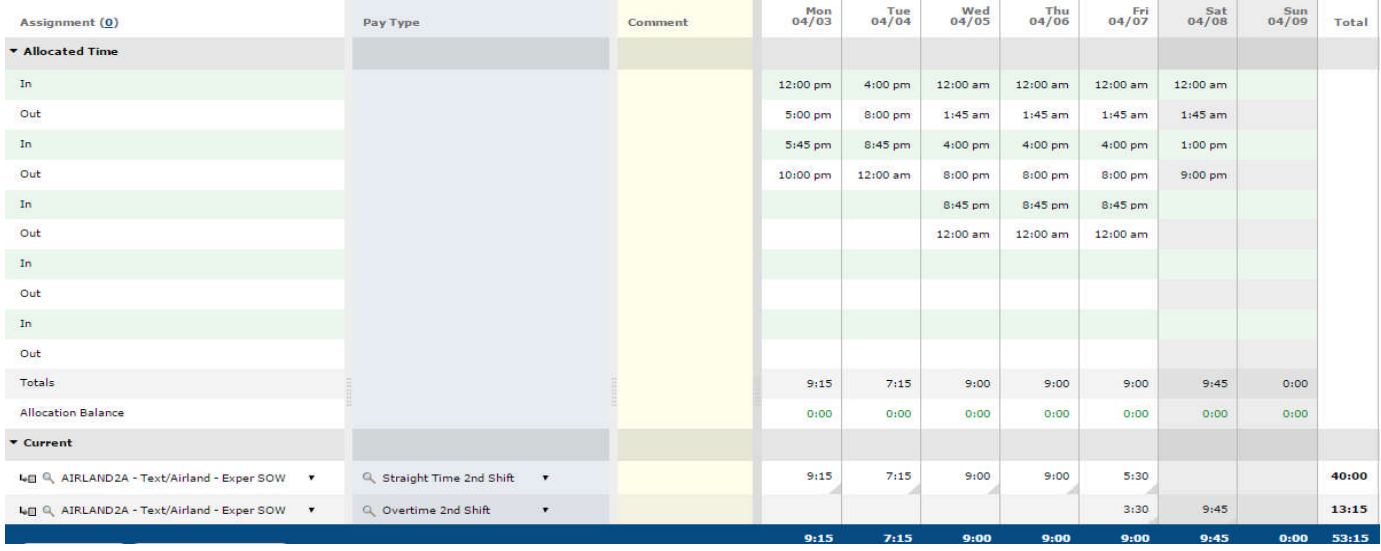

#### Submitting Timesheets for Approval

From your timesheet, you can click the Submit for Approval button to submit your timesheet to your supervisor. This button will only appear on your timesheet if your company is using Approval Plans and if you have an approval plan assigned to you.

Once a timesheet has been submitted for approval, you may not alter any of the time records contained in that timesheet. Therefore, do not submit your timesheet until you have finished all time entry for the time period in question.

## *Viewing Timesheets*

#### View Time Report

This report displays information regarding the time records that have been saved for this time period. Go to Reports – Standard Reports and click on "Run Report" for Timecard.

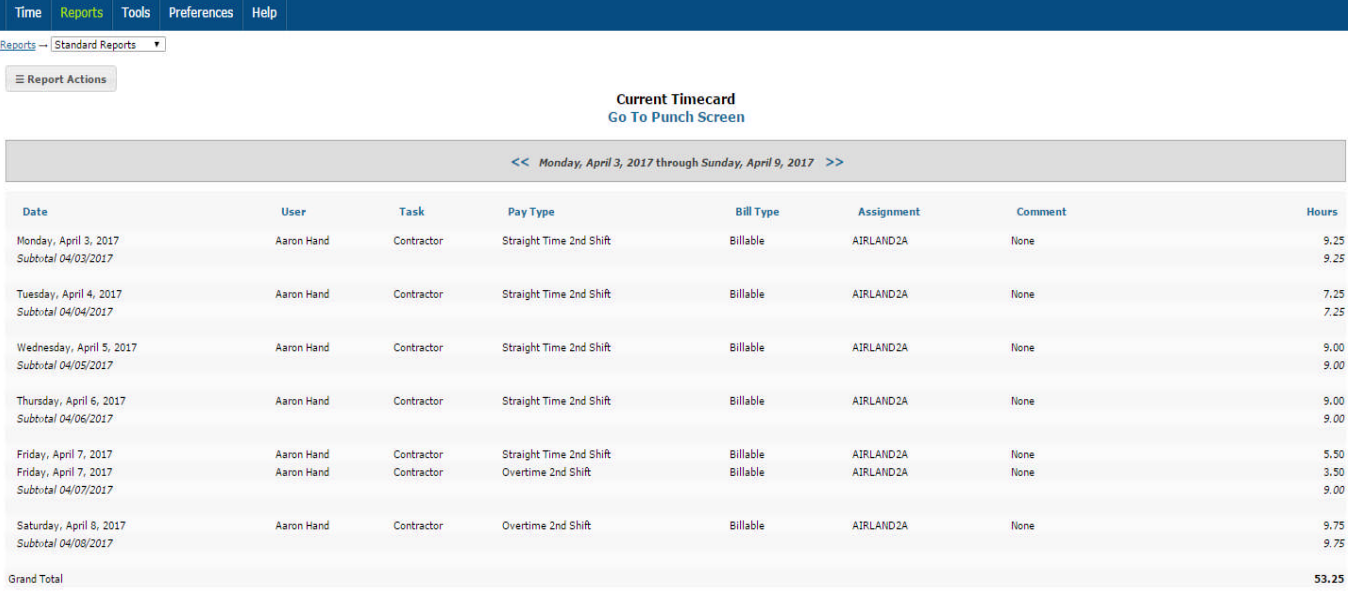

PDS TimeTrack Help Document Page 7

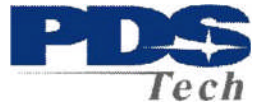

Clicking on the left or right arrows will allow you to view reports for periods in the past or future. Hover your cursor on the Report Actions button allows you to see the Time Report in different formats depending on your needs as well as being able to export it to excel.

#### View Sheet History

Sheet History contains notes regarding the timesheet and the approval process for that specific timesheet. The Sheet History link is located in the top right hand corner of your timesheet. Clicking the Sheet History link will launch a pop-up window containing all the actions associated with the timesheet to date.

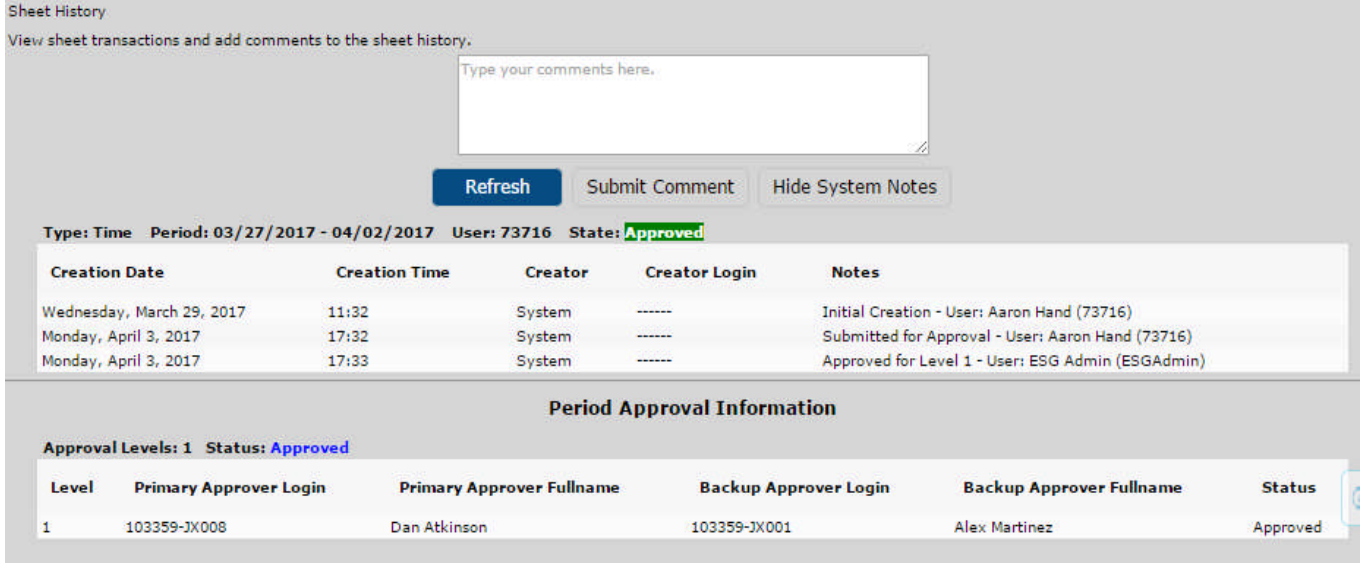

You can insert a note in the sheet history (i.e., for approvers) by specifying the text in the available textbox and clicking the Submit Comment button.

#### Historical Timesheets

Your past and present timesheets can be viewed under Time-->Time Sheets-->All Time Sheets. Here you will see a list of timesheets with their relevant periods and current status. You can view the details of the timesheet by clicking the link labeled 'Click to View'.

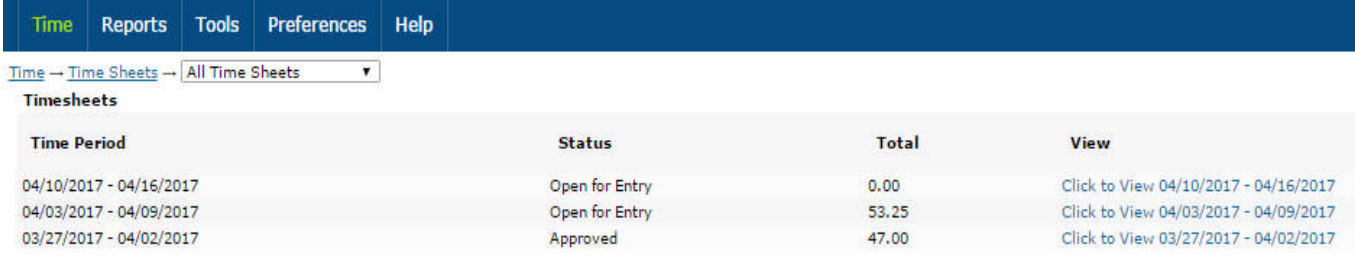